# Working Remotely with Tektronix Oscilloscopes

## TECHNICAL BRIEF

––

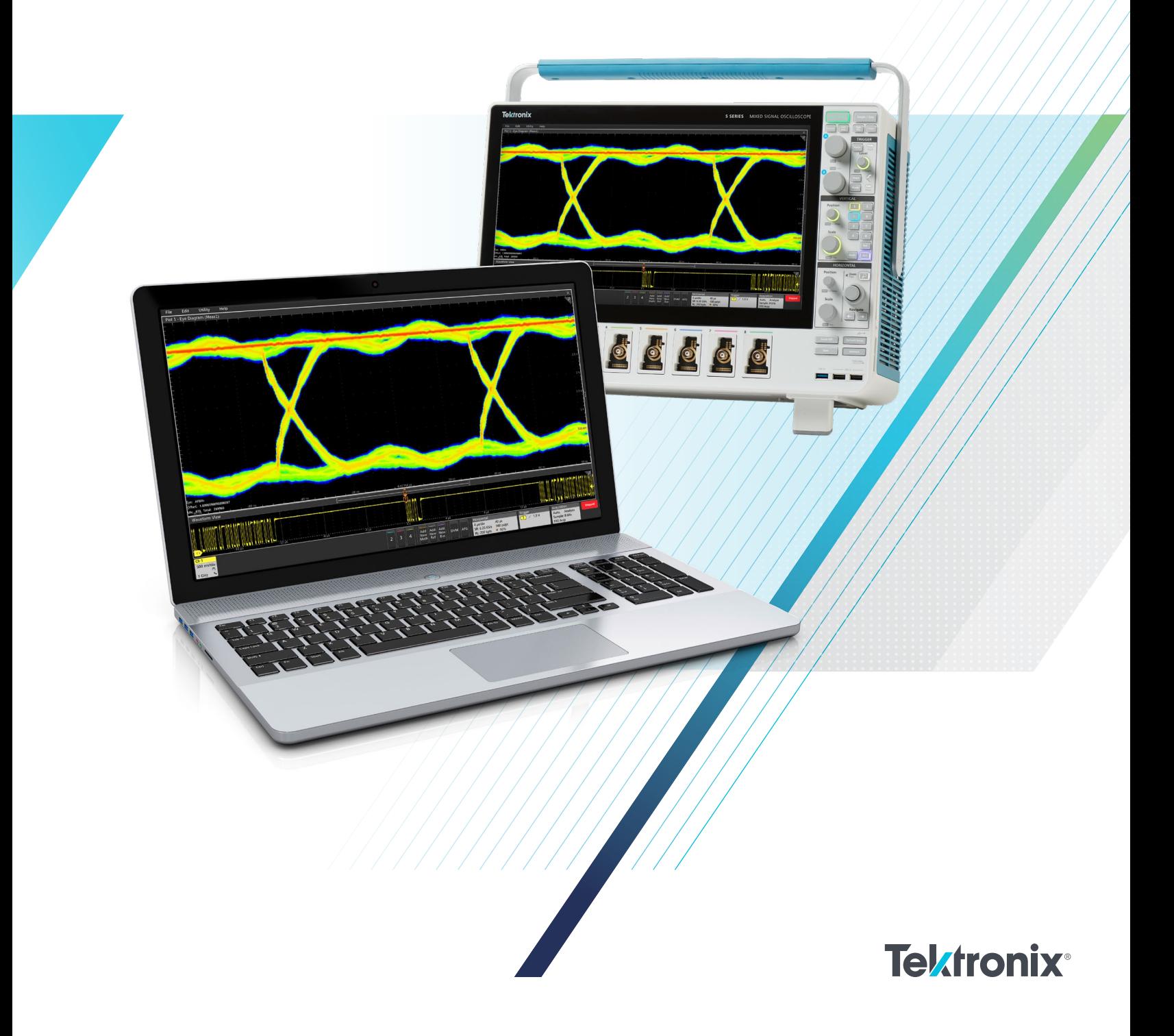

There are several approaches you can take to work remotely with Tektronix oscilloscopes. The available techniques differ somewhat between instruments that run the Windows operating system and instruments that do not. This guide is designed to help you interface with your oscilloscope without needing to physically interact with the instrument after the initial setup. This document applies to most Tektronix oscilloscopes that do not have a PC operating system installed.

Oscilloscopes that run the Windows operating system offer different alternatives for working remotely. The Technical Brief "Working Remotely with Tektronix Oscilloscopes Running the Windows Operating System" offers information on interfacing with Windows oscilloscopes.

This Technical Brief covers:

- Remote operation using an oscilloscope's e\*Scope LXI web server
- Offline waveform analysis and remote operation using TekScope PC Software
- File sharing using USB storage devices and network file-sharing
- Programmatic control by writing your own scripts and programs
- Control over USB and related utility applications

This Technical Brief uses examples that represent 4, 5, and 6 Series MSOs. However, many other Tektronix oscilloscopes offer the alternatives described in this document, including 3 Series MDO, TDS3000B, TDS3000C, MSO/DPO2000, MSO/DPO3000, MDO3000, MSO/DPO4000, MDO4000, and more.

The 5 and 6 Series oscilloscopes may be configured to run the Windows operating system with an optional, removable solid-state drive.

Details on remote oscilloscope usage can also be found in Help manuals. Please contact Tektronix technical support if deeper assistance is needed, either through <www.tek.com/support>or by asking your local Tektronix support contacts.

Working remotely with an instrument often suggests or requires network access between a computer and the oscilloscope – for these situations be sure to consult your IT Department, Cyber Security staff, or Management for guidance or permission.

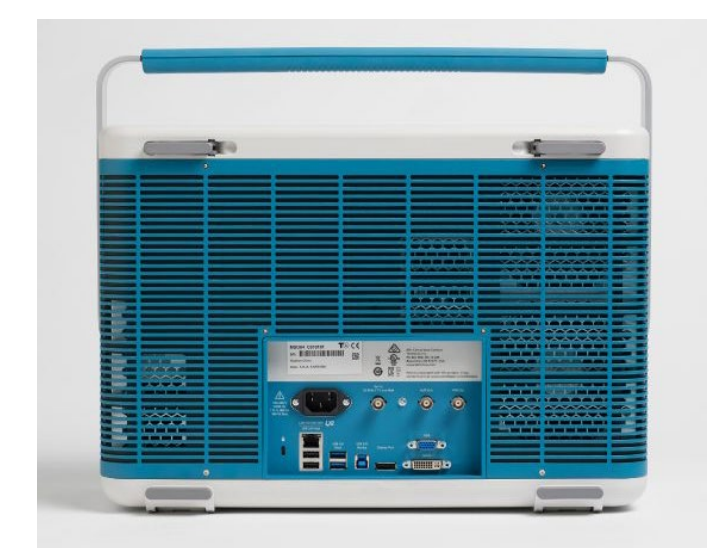

Figure 1. The rear panel of a 6 Series MSO includes Ethernet LAN and USB device interfaces available for remote access.

## REMOTE CONTROL USING BUILT-IN WEB SERVER

Many modern Tektronix oscilloscopes feature a built-in webserver called e\*Scope. On the 4 Series MSO, 5 Series MSO, and 6 Series MSO, e\*Scope is an easy to set up, realtime display and interface that runs on a web browser as if you were at the instrument with a mouse and keyboard. Anyone with the IP Address can simultaneously access and control the oscilloscope.

On many entry-level and previous generation oscilloscopes, e\*Scope is a remote User Interface that allows you to quickly see a snapshot of the oscilloscope display and make adjustments to settings and measurements. Examples of these oscilloscopes include TDS3000B, TDS3000C, DPO2000, MSO2000, DPO3000, MSO3000, MDO3000, DPO4000, MSO4000, MDO4000, 3 Series MDO and more.

## SETTING UP THE OSCILLOSCOPE

e\*Scope requires a network connection between a modern web-browser and an oscilloscope. The web-browser may be running on a computer, smartphone, or other device. The network connection can be a direct connection with an Ethernet cable, a Local Area Network connection with a network switch or router, over a VPN, or via an externally accessible IP Address. You may need your IT Department's assistance or permission to connect the instrument to a network.

When the oscilloscope is connected to a network that you can access, you need to find the oscilloscope's IP Address. This is typically in a Utility or I/O configuration menu.

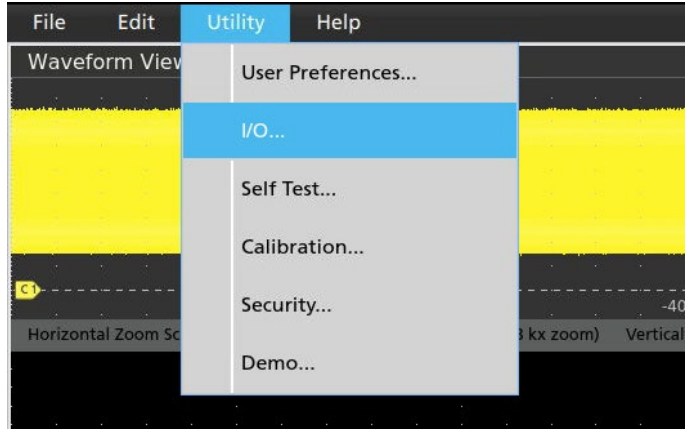

Figure 2. Example of the I/O Menu on a 6 Series MSO

In the I/O settings, you can find an automatically configured IP address or set a static IP address. Make note of the IP address to be ready to enter it into your web-browser's address bar.

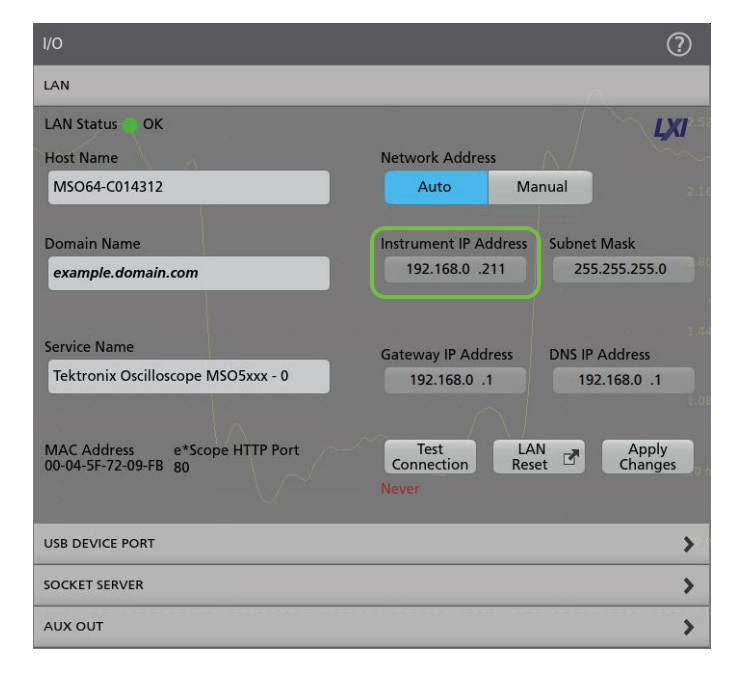

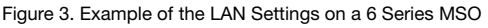

## ACCESSING THE OSCILLOSCOPE THROUGH A WEB BROWSER

Enter the oscilloscope's IP Address into the address bar of a web-browser. When you navigate to that IP Address as if it were a website, the oscilloscope will present you with a Home page with several connection and configuration options, including a link to e\*Scope. Click the link to e\*Scope to connect to the oscilloscope for remote control.

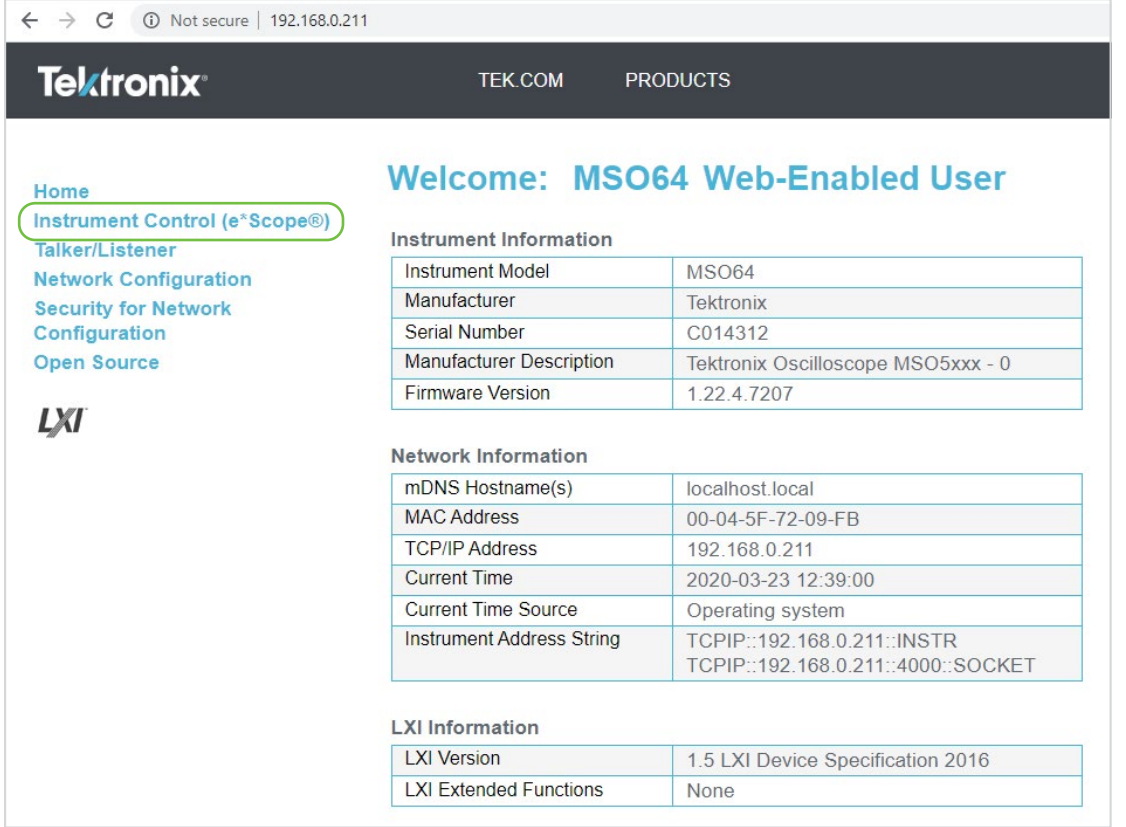

Figure 4. Example of the Home page connected to a 6 Series MSO

#### FILE SHARING

No file sharing method is built-in to e\*Scope. The File Sharing section of this guide explains a method of mounting network drives that works nicely with most e\*Scope instruments.

#### TROUBLESHOOTING AND SUPPORT

For additional instrument-specific guidance on e\*Scope, please refer to the Primary User Manual or Online Help Manual for that oscilloscope model on Tek.com. You can also contact Tektronix technical support through<www.tek.com/support> or by asking your local Tektronix support contacts.

## TEKSCOPE PC WAVEFORM ANALYSIS SOFTWARE AND REMOTE SCOPE DATA ACQUISTION

Tektronix offers a PC-based analysis application called TekScope that can allow you to analyze previously-saved waveforms for free, without connecting to an oscilloscope. You can also connect to one or more oscilloscopes as a paid service to pull real-time data from the remote scopes. You can access this software and see more details at <scope.tekcloud.com>.

This software allows engineers to collaborate without necessarily having to share physical access to an oscilloscope and provides increased flexibility in each individual's workflows. Consider the following examples of workflows that this software enables:

- One engineer can take data in a lab and send it to several other engineers with this free software installed, and everyone can independently make measurements.
- An engineer can spend one day in an instrumentation lab to collect a large set of data, but the rest of the week at their desk or out-of-office doing analysis.
- As with other remote control options, users with the "Multi-Scope Analysis" option can connect directly to networked oscilloscopes to adjust instrument settings, collect new data and transfer waveforms all from the TekScope interface to be viewed and analyzed in a centralized user interface.

The TekScope interface duplicates the features and userfriendly interface of 4/5/6 Series MSOs. Any engineers that are familiar with those oscilloscopes will feel right at home with this software, and any unfamiliar users should find the interface easy to pick up.

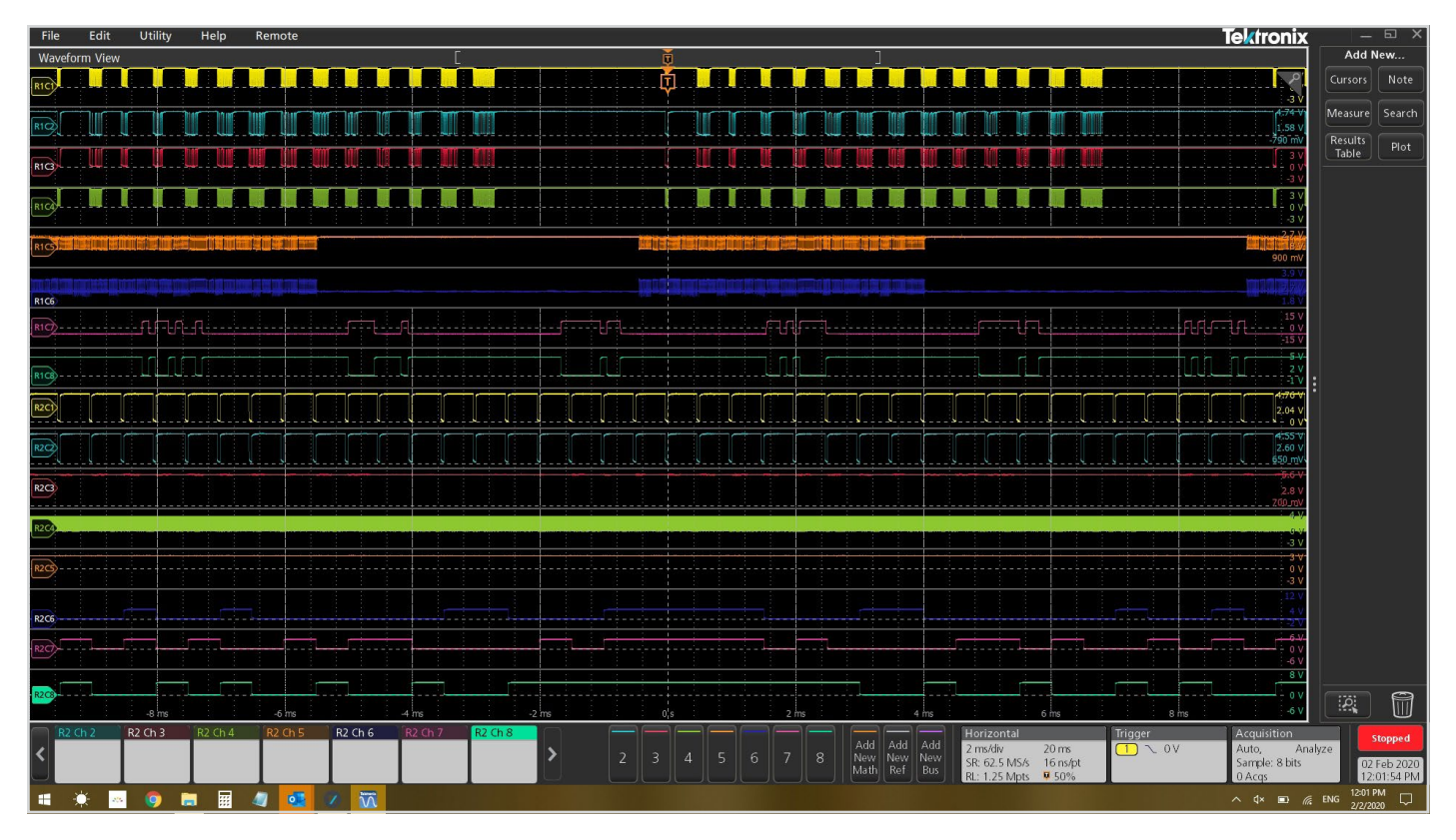

Figure 5. TekScope software uses the same user interface as the 4, 5 and 6 Series MSOs. The basic analysis package is free. With the premium Multiscope option it can collect data from two oscilloscopes at once.

TekScope supports importing waveforms in a variety of formats from a variety of vendors. Typical oscilloscope measurements, math capabilities, plots, cursors, etc. are available for free, while application-specific analysis features are available as paid services. For a summary of features and options, please see<scope.tekcloud.com/#/packages>.

## FILE SHARING

Every modern Tektronix oscilloscope has the capability to save Waveforms and Setups to internal and external storage. Habitually saving your work can make it easier to collaborate on-the-fly and look back at old projects. Anything from a TDS3000C oscilloscope to a 4 Series MSO to a DPO70000SX can save waveforms to a USB drive, for example. Many oscilloscopes can also be connected as a client to network drives for remote file management.

Most recent non-Windows oscilloscopes, including DPO2000, MSO2000, DPO3000, MSO3000, MDO3000, DPO4000, MSO4000, MDO4000, 3 Series MDO, 4 Series MSO, 5 Series MSO, and 6 Series MSO have a File Utilities system through which you can mount a network drive as well.

## SAVING AND RECALLING FILES

Both direct and networked file management options can usually be accessed in the File menu of an oscilloscope. In the following example from a 6 Series MSO, the Recall selection can be used to load waveforms, setups, "sessions" (an all-inone save type) and masks. The Save and Save As selections

can be used to store screen captures, waveform data, setups, sessions and generate reports. The File Utilities selection is where you can connect to a network drive or do things like copy and paste, delete, and rename files on the oscilloscope's local memory.

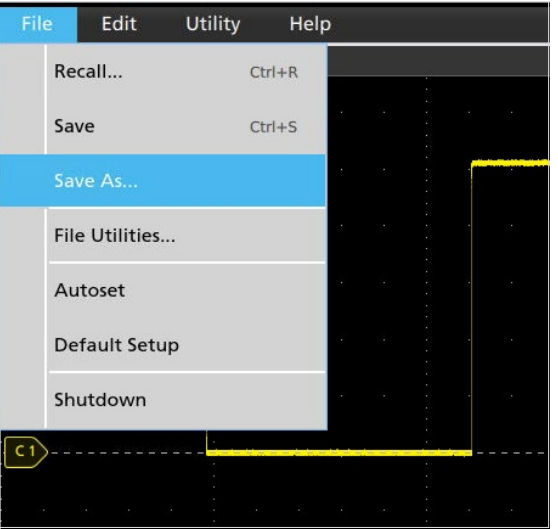

Figure 5. Example of the File menu on a 6 Series MSO.

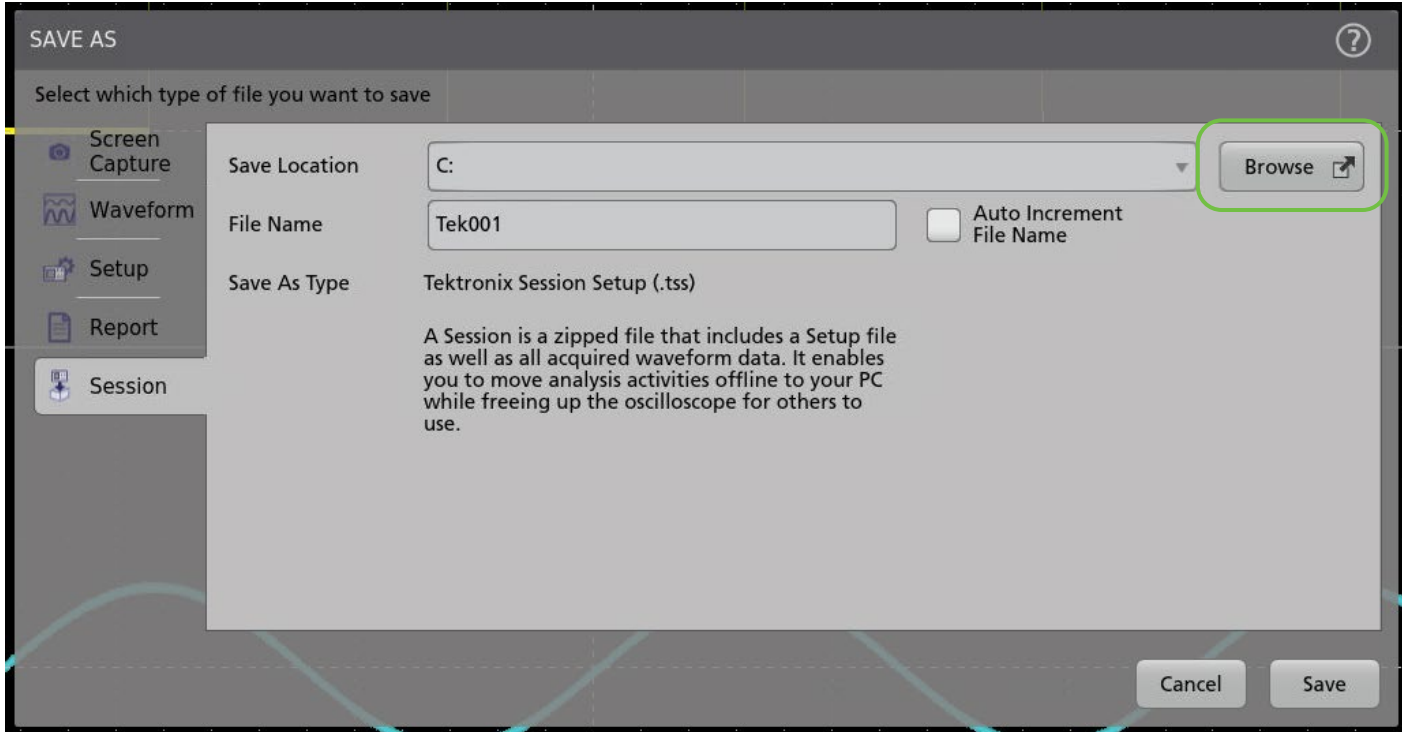

Figure 6. Example of saving a Session file on a 6 Series MSO.

In the Save As menu, the save location can be altered with the "Browse" button. At the very least, the oscilloscope's local memory (in this example, the C drive) will be accessible. If a USB Drive or Network Drive is connected, those locations will also appear as options.

### PREPARING A NETWORK DRIVE ON A WINDOWS PC

Connecting to a Network Drive is often simple to configure on the oscilloscope but can sometimes be difficult to configure from a security and networking standpoint. The first step is to make some file, folder or directory accessible from a host server or computer to a network that the oscilloscope is on as well. The next step is to either Mount the network drive on a non-Windows oscilloscope or browse to it through File Explorer on a Windows Oscilloscope.

As an example, to share from a Windows 10 PC, you can right click on a folder you wish to make your network drive, go to Properties, and then Sharing. In the new dialog that pops up, called Network Access, the list of Names are the users whose credentials can be used to access this shared folder. In other words, if left as the default, only your username and password can be used to access this new network drive, but you can optionally add more users or open the folder up to everyone on the network.

When user access is configured as you like it, press Share in the Network Access dialog to finally host the network drive. The following image is an example of a simple configuration.

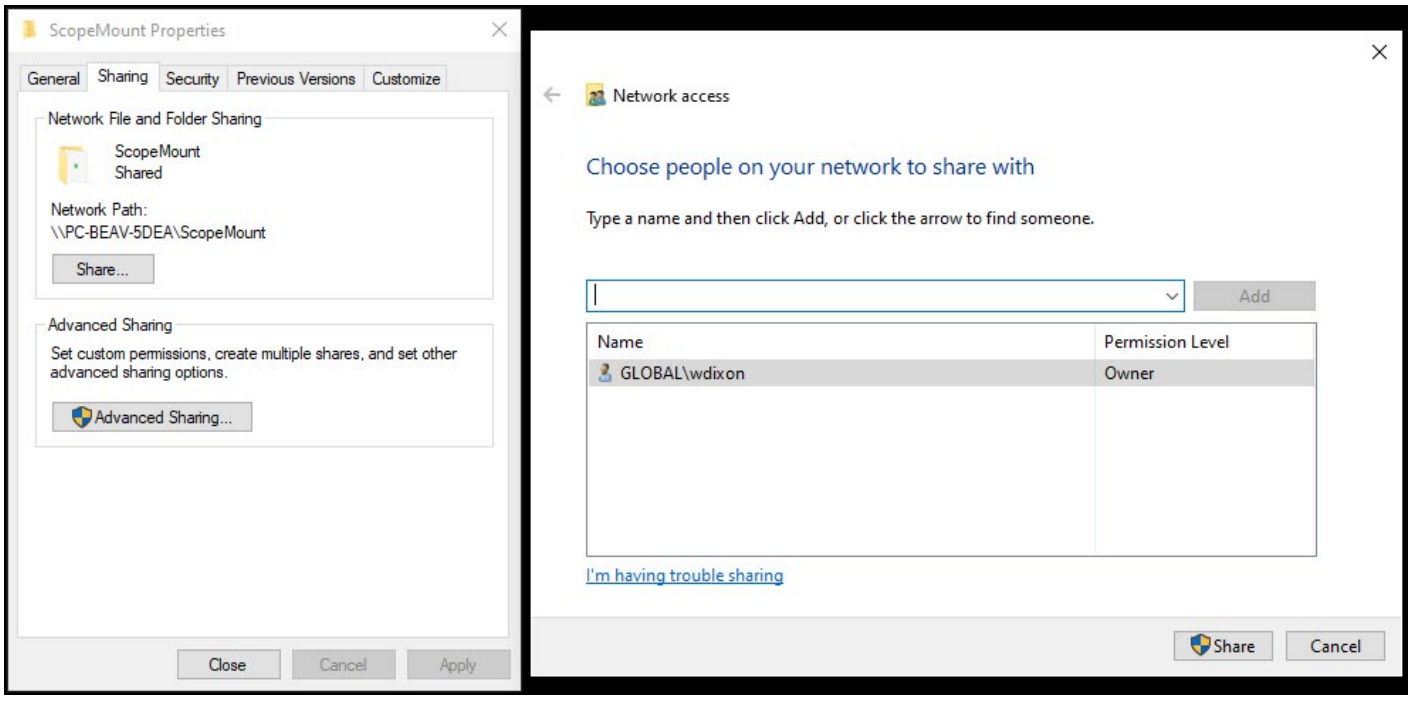

Figure 7. Example of creating a shared folder on Windows 10.

## MOUNTING THE NETWORK DRIVE FROM THE OSCILLOSCOPE

To access this folder on a networked non-Windows oscilloscope, you can now go to File Utilities and enter the required fields. The following image shows a typical example of how each field maps to the folder settings in the previous image. An IP Address can be used instead of the server name.

A more detailed walkthrough for this example is available at [tek.com/](tek.com/support/faqs/how-do-i-set-network-drive-my-5-series-mso-or-6-series-mso) [support/faqs/how-do-i-set-network-drive-my-5-series-mso-or-6-series-mso](tek.com/support/faqs/how-do-i-set-network-drive-my-5-series-mso-or-6-series-mso).

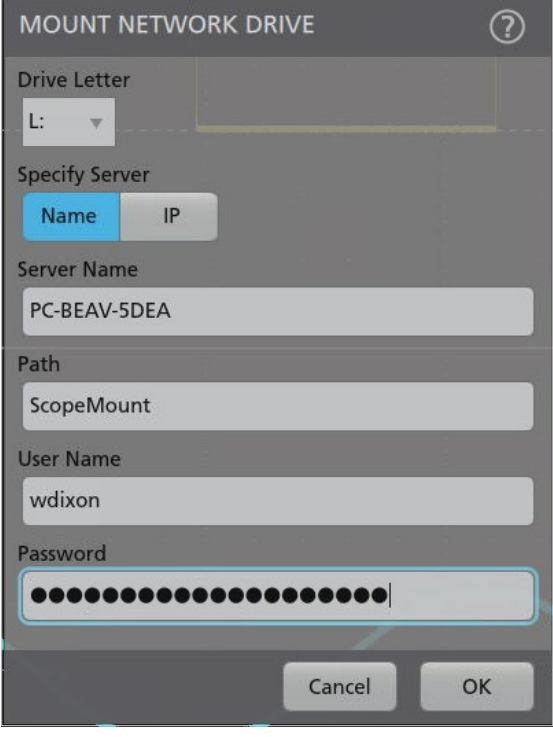

Figure 8. Example of mounting a network drive on a 6 Series MSO

## PROGRAMMATIC CONTROL

Nearly every Tektronix oscilloscope with an external communication port (e.g. GPIB, USB, Ethernet) can be controlled with remote commands. This is a powerful, flexible and scalable method of remotely controlling your instrument and automating measurements. There is a higher upfront development cost to get up and running when compared with the other methods available to you, but basic scripting is surprisingly easy to accomplish.

Tektronix instruments use SCPI style commands which are industry standard ASCII strings and therefore language-agnostic, which means any language and environment can be used for control. Commonly used languages for this include Python (with PyVISA), MATLAB (with the Instrument Control Toolbox), LabVIEW, and the C-family.

## PROGRAMMING RESOURCES

Guides on programmatic control and the variety of remote commands with detailed descriptions can be found in the instrument's Programmer's Manual. You can find this on Tek.com, easily accessible by searching for your model number and filtering by "Manual" and then by "Programmer."

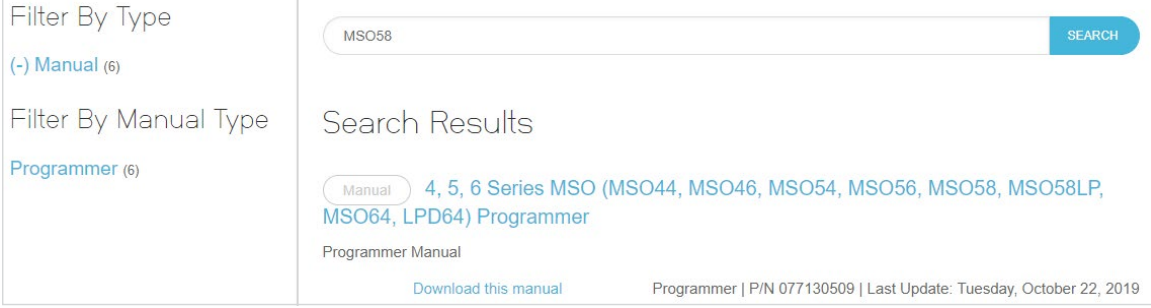

Figure 9. Example of searching tek.com for a programmer's manual

Examples of scripts can be found around the internet. Tektronix resources include:

- Tektronix online forum at [forum.tek.com/viewtopic.](forum.tek.com/viewtopic.php?f=580&t=133570) [php?f=580&t=133570](forum.tek.com/viewtopic.php?f=580&t=133570)
- Tektronix GitHub at <github.com/tektronix>.

In addition, the Tektronix Support YouTube channel has a video of getting started from the ground-up for free in Python here: [youtube.com/watch?v=W5Brxiwnp5g.](youtube.com/watch?v=W5Brxiwnp5g)

#### INSTALL A VISA

It is important to be aware of VISA (Virtual Instrument Software Architecture) applications and to have one installed. VISA is an I/O API that is largely industry standard, with many Test and Measurement vendors supplying their own implementation. See mathworks.com/hardware-support/ni-visa-keysight-visatekvisa.html for a few examples. While in general which VISA you use should not matter, it sometimes does, and sometimes installing multiple VISAs can cause conflicts.

Some additional standard protocol specifications that commonly manage I/O on top of VISA are USB-TMC for USB control and VXI-11 for TCP/IP control. Some users choose to use Raw Sockets instead of VXI-11 based control over Ethernet.

## CONTROL WITH USB AND UTILITY APPLICATIONS

Many oscilloscopes can be controlled over USB via their USB-B port. While USB control often results in lower throughput and latency than Ethernet-based control methods, USB provides a network-less and convenient connection. Often USB control uses SCPI commands, as discussed in the Programmatic Control section of this guide, with a GUI on top. Three notable examples of applications that support USB connections are TekScope Utility, OpenChoice Desktop, and Keithley KickStart.

## TEKSCOPE UTILITY FREEWARE

TekScope Utility is a free utility application written by a Tektronix engineer with a simple, usable GUI with access to commonly scripted features such as screenshot transfer, measurement logging, action-on-trigger, and waveform data transfer. This utility supports most recent and several older Tektronix oscilloscopes range from entry-level to ultra-high-performance.

## TekScope Utility freeware is available at [forum.tek.com/](forum.tek.com/viewtopic.php?t=140451) [viewtopic.php?t=140451](forum.tek.com/viewtopic.php?t=140451).

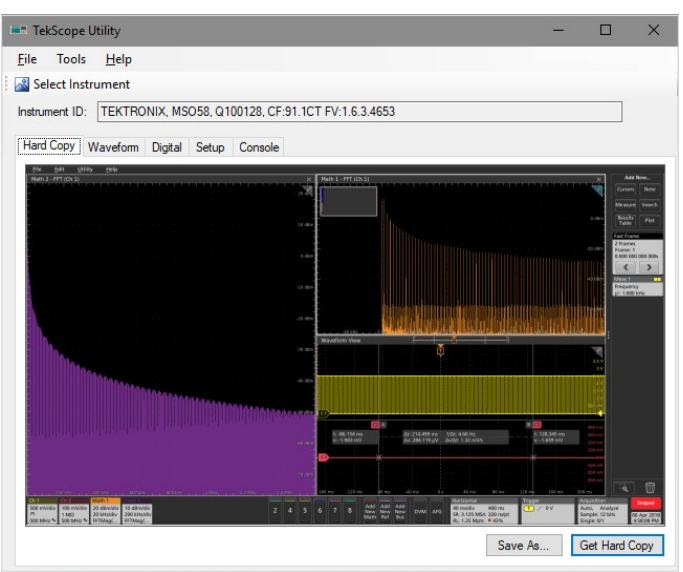

VISA Address: TCPIP0::10.233.16.155::inst0::INSTR Status: Transfer Complete

Figure 10. Sample screenshot of TekScope Utility

## OPENCHOICE DESKTOP

OpenChoice Desktop is a free official utility application provided by Tektronix that supports the most common simple behaviors like screenshot and waveform transfer on many previous generation oscilloscopes.

OpenChoice Desktop is available at [tek.com/oscilloscope/](tek.com/oscilloscope/tds210-software/tektronix-openchoice-desktop-application-tdspcs1-v26) [tds210-software/tektronix-openchoice-desktop-application](tek.com/oscilloscope/tds210-software/tektronix-openchoice-desktop-application-tdspcs1-v26)[tdspcs1-v26.](tek.com/oscilloscope/tds210-software/tektronix-openchoice-desktop-application-tdspcs1-v26)

## KEITHLEY KICKSTART

Keithley KickStart is an inexpensive official software that supports a variety of Tektronix and Keithley instruments. Common simple behaviors on oscilloscopes are supported, but KickStart provides many built-in data collection behaviors on Keithley DAQs, SMUs, DMMs, and Power Supplies. Engineers working with Tektronix and Keithley instruments in tandem should consider Kickstart.

#### Kickstart is available at [tek.com/keithley-kickstart.](tek.com/keithley-kickstart)

There are many approaches to controlling and getting data from Tektronix oscilloscope that run the Windows operating systems. The approach you take depends on your application and may also depend on your company's policies.

### Contact Information:

Australia 1 800 709 465 Austria\* 00800 2255 4835 Balkans, Israel, South Africa and other ISE Countries +41 52 675 3777 Belgium\* 00800 2255 4835 Brazil +55 (11) 3759 7627 Canada 1 800 833 9200 Central East Europe / Baltics +41 52 675 3777 Central Europe / Greece +41 52 675 3777 Denmark +45 80 88 1401 Finland +41 52 675 3777 France\* 00800 2255 4835 Germany\* 00800 2255 4835 Hong Kong 400 820 5835 India 000 800 650 1835 Indonesia 007 803 601 5249 Italy 00800 2255 4835 Japan 81 (3) 6714 3086 Luxembourg +41 52 675 3777 Malaysia 1 800 22 55835 Mexico, Central/South America and Caribbean 52 (55) 56 04 50 90 Middle East, Asia, and North Africa +41 52 675 3777 The Netherlands\* 00800 2255 4835 New Zealand 0800 800 238 Norway 800 16098 People's Republic of China 400 820 5835 Philippines 1 800 1601 0077 Poland +41 52 675 3777 Portugal 80 08 12370 Republic of Korea +82 2 565 1455 Russia / CIS +7 (495) 6647564 Singapore 800 6011 473 South Africa +41 52 675 3777 Spain\* 00800 2255 4835 Sweden\* 00800 2255 4835 Switzerland\* 00800 2255 4835 Taiwan 886 (2) 2656 6688 Thailand 1 800 011 931 United Kingdom / Ireland\* 00800 2255 4835 USA 1 800 833 9200 Vietnam 12060128

> \* European toll-free number. If not accessible, call: +41 52 675 3777 Rev. 02.2018

Find more valuable resources at<tek.com>

Copyright © Tektronix. All rights reserved. Tektronix products are covered by U.S. and foreign patents, issued and pending. Information in this publication supersedes that in all previously published material. Specification and price change privileges reserved. TEKTRONIX and TEK are registered trademarks of Tektronix, Inc. All other trade names referenced are the service marks, trademarks or registered trademarks of their respective companies. 060420 SBG 48W-61707-0

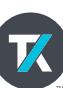